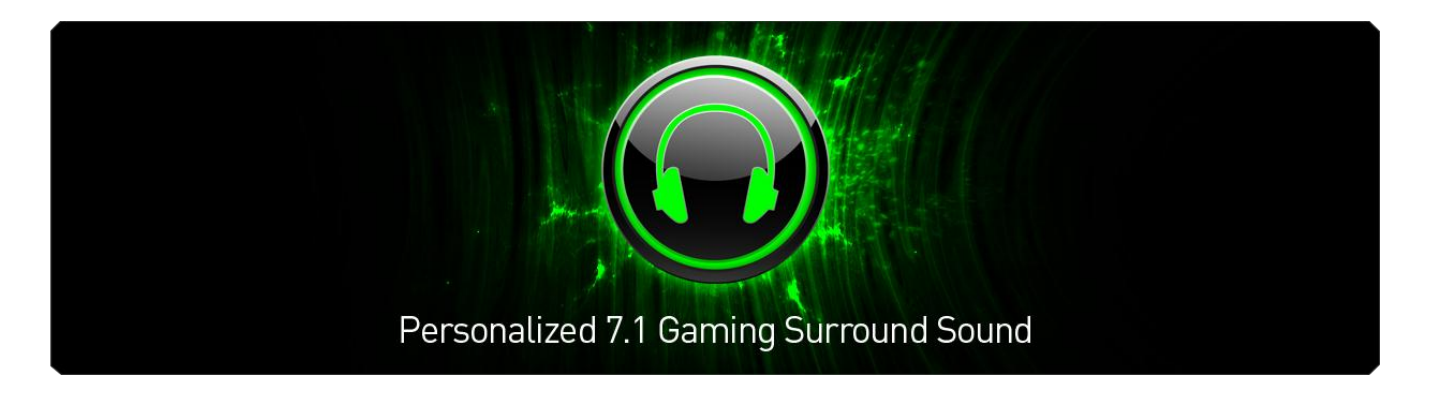

O Razer Surround proporciona aos gamers a melhor experiência de som surround em canal de áudio 7.1, usando qualquer tipo de headphone estéreo.

As tecnologias atuais de geração de som surround virtual são geralmente imprecisas, considerando que cada indivíduo tem uma resposta muito única aos estágios simulados de som. Dessa forma, o som surround virtual é frequentemente visto como de qualidade inferior ou como configurações de som surround de pouca projeção.

Usando tecnologia de última geração, os algoritmos de som surround dão potência ao Razer Surround, criando uma precisão de ambientação sonora surround inacreditável, e permitindo aos gamers calibrar o som posicional para atender exatamente às suas preferências únicas. Este nível de calibração permite que o Razer Surround proporcione um nível de precisão integrada ao jogo incrível, dando aos gamers a tão desejada vantagem competitiva.

A bala que acabou de passar raspando ou o motor potente daquele carro de Fórmula 1 vindo em alta velocidade bem atrás de você tornam-se reais com o Razer Surround. Mergulhe no ápice da perfeição sonora, criada somente para você e para seus jogos.

# **SUMÁRIO**

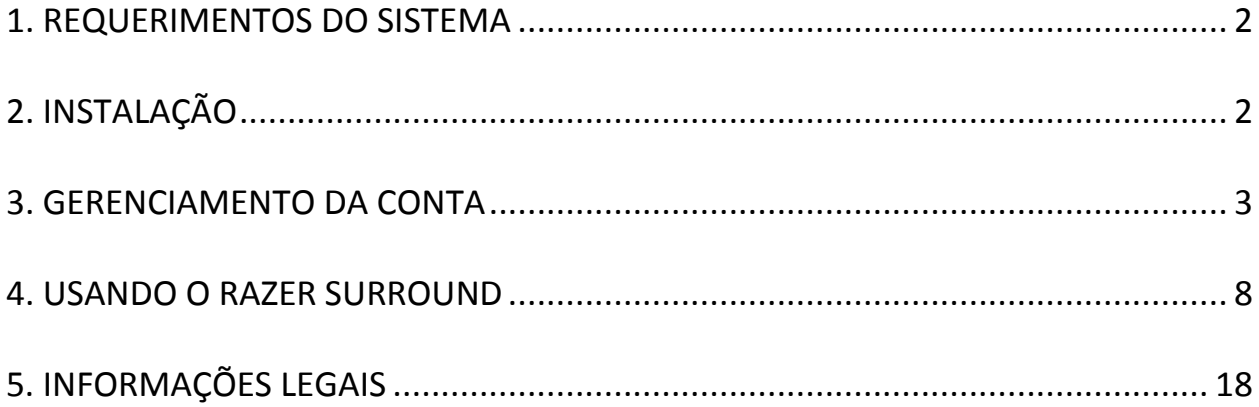

# <span id="page-2-0"></span>**1. REQUERIMENTOS DO SISTEMA**

### *REQUISITOS DO SISTEMA*

- Windows® 8 / Windows® 7
- Ligação à Internet
- 200MB de espaço livre no disco rígido

*Disclaimer: Todos os recursos listados neste Guia do Mestre estão sujeitos a alterações com base na versão atual do software.*

# <span id="page-2-1"></span>**2. INSTALAÇÃO**

### *INSTALANDO O RAZER SURROUND*

O Razer Surround é um configurador de áudio instalado no seu PC para ser usado com seus headphones, headsets e até com fones auriculares. A interface de usuário do Razer Surround é acessada via cliente do Razer Synapse 2.0.

- Etapa 1. Baixe o instalador do Razer Synapse 2.0, disponível em [www.razerzone.com/synapse2.](http://www.razerzone.com/synapse2)
- Etapa 2. Execute o instalador e siga as instruções na tela.
- Etapa 3. Baixe a versão mais recente do instalador do Razer Surround, disponível em [www.razerzone.com/surround.](http://www.razerzone.com/surround)
- Etapa 4. Inicialize o instalador baixado.
- Etapa 5. Aguarde até que a instalação seja concluída.

#### *DESINSTALANDO O RAZER SURROUND*

Se você já instalou uma versão do Razer Surround anteriormente ou se deseja desinstalar o programa completamente,

- Etapa 1. Vá até o **Painel de controle** e selecione **Programas > Desinstalar um programa**.
- Etapa 2. Clique com o botão direito do mouse no item do Razer Surround na lista e selecione **Desinstalar**.
- Etapa 3. Siga as instruções na tela para concluir a desinstalação.
- Etapa 4. Reinicie seu computador quando solicitado.

# <span id="page-3-0"></span>**3. GERENCIAMENTO DA CONTA**

#### *CRIANDO UMA CONTA*

o Razer Surround funciona com o cliente do Razer Synapse 2.0. Portanto, registre-se para obter uma conta do Razer Synapse 2.0, conforme a seguir:

- Etapa 1. Inicialize o Razer Synapse 2.0 a partir do menu Iniciar.
- Etapa 2. Clique em **CRIAR CONTA** na parte inferior do cliente.
- Etapa 3. Digite um endereço de **e-mail** válido.
- Etapa 4. Digite sua **senha**. Redigite a **senha** para confirmar.
- Etapa 5. Clique nos links para ler o **Acordo de assinatura e Política de privacidade**. Marque a caixa **Concordo com o Acordo de assinatura e com a Política de privacidade**, caso concorde com os termos declarados.

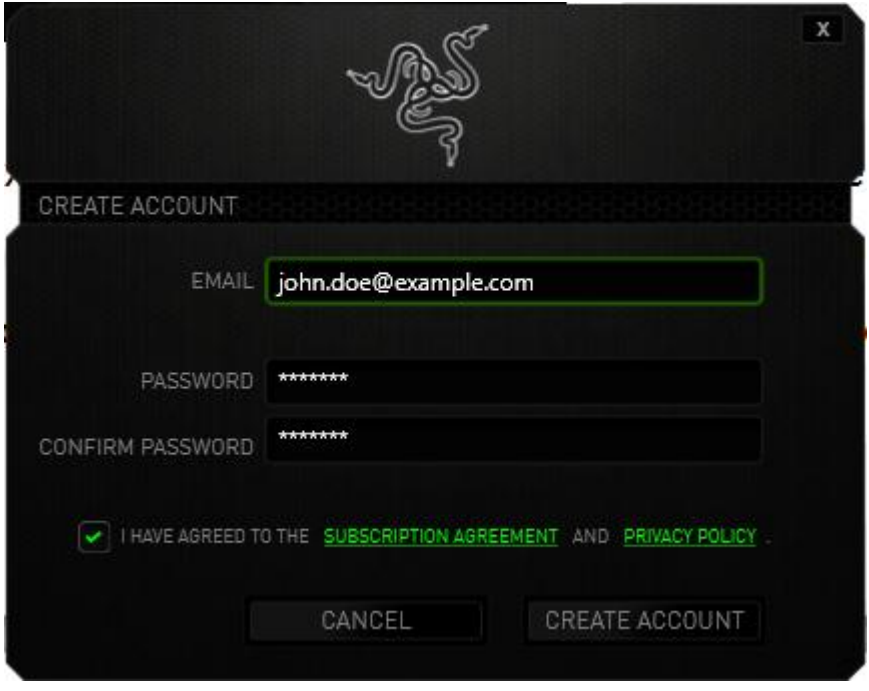

- Etapa 6. Clique em **CRIAR CONTA.**
- Etapa 7. Verifique sua caixa de entrada de e-mails e procure pelo email de verificação de conta enviado pela Razer.
- Etapa 8. Verifique sua conta do Razer Synapse 2.0 ao clicar no link disponível no e-mail.
- Etapa 9. Retorne ao cliente do Razer Synapse 2.0 e efetue o login na sua conta registrada.

#### *ACESSANDO A INTERFACE DE USUÁRIO DO RAZER SURROUND*

- Etapa 1. Inicialize o Razer Synapse 2.0.
- Etapa 2. Digite seu endereço de **E-mail** e **Senha**.
- Etapa 3. Marque a caixa **Permanecer conectado** SOMENTE SE você desejar fazer o logon automático no Razer Synapse 2.0 usando esta conta cada vez que você inicializar o cliente.
- Etapa 4. Clique em **LOGON**.
- Etapa 5. Todos os dispositivos suportados pelo Razer Synapse 2.0 conectados ao seu computador serão detectados e listados na área esquerda inferior do cliente. Clique no ícone do Razer Surround para acessar a interface de usuário do **Razer Surround**.

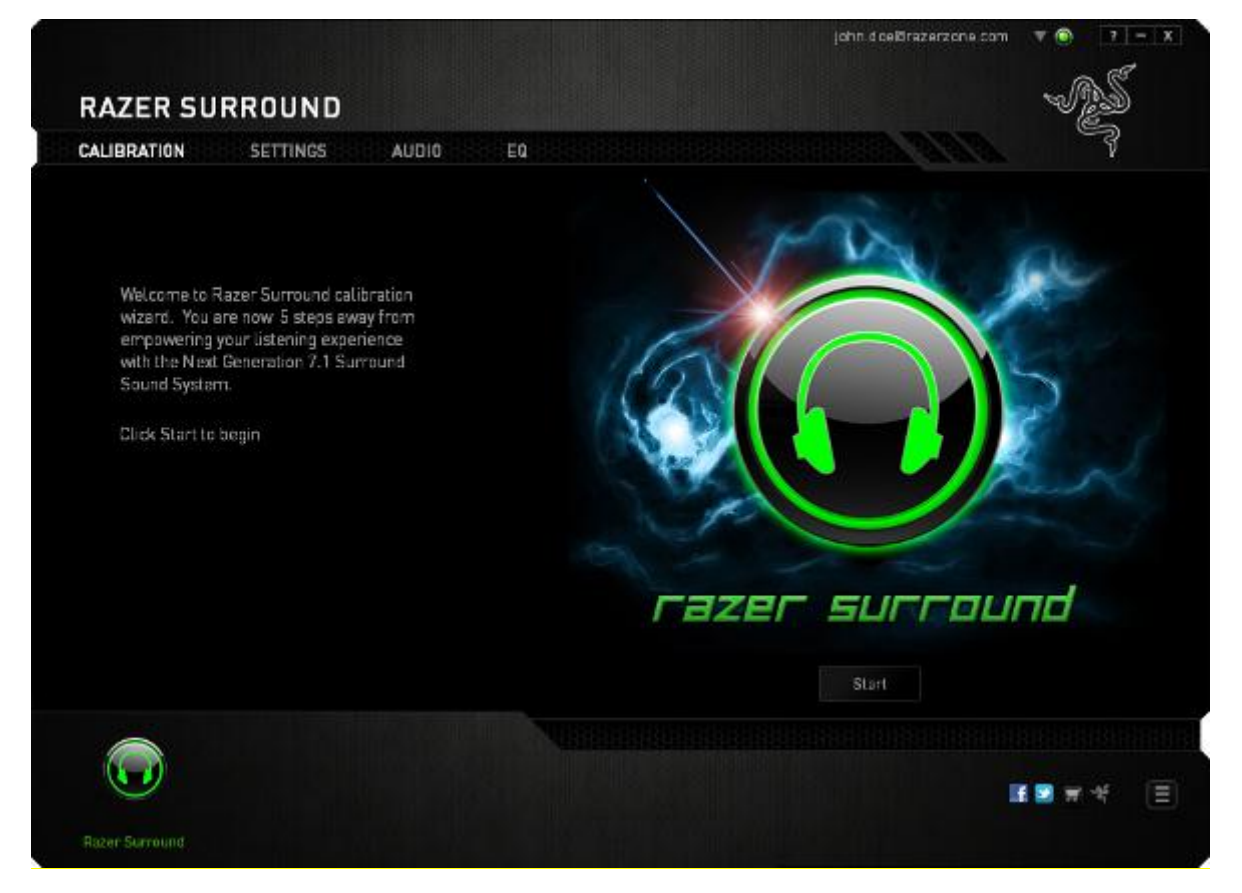

#### *FICANDO OFFLINE*

A conexão com a internet é necessária para efetuar o logon no Razer Synapse 2.0. Uma vez que você estiver conectado, pode escolher ativar o **Modo Offline**. A maioria das funcionalidades, com exceção da atualização do software do seu Razer Synapse, funcionam no modo offline.

Fique offline ao clicar no seu nome de conta no canto superior direito e selecionar "Ficar Offline".

#### *DESCONECTANDO*

Desconecte-se do Razer Synapse 2.0 ao clicar no seu nome de conta no canto superior direito e selecionar "Alterar usuário". Para fechar o Razer Synapse completamente, clique com o botão direito do mouse no ícone do Razer Synapse 2.0 na sua bandeja do sistema e selecione "Fechar Razer Synapse 2.0".

*Nota: Ajustes de áudio feitos no seu dispositivo de áudio via Razer Synapse 2.0 somente permanecerão ativos caso o Razer Synapse 2.0 esteja ativo.* 

### *RECUPERANDO SUA SENHA*

Caso tenha esquecido a senha da sua conta,

Etapa 1. Clique em **SENHA ESQUECIDA?** na interface de logon do cliente. Seu navegador da web irá inicializar e direcionar você à página de Solicitação de Redefinição de Senha da Razer.

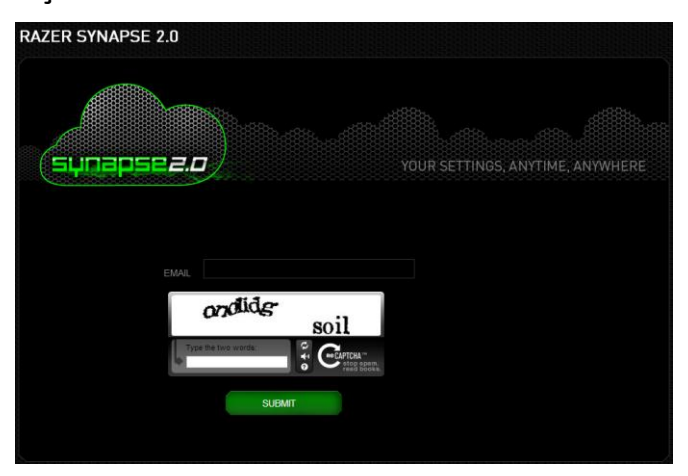

- Etapa 2. Digite sua conta de **EMAIL** registrada e digite os códigos exibidos na imagem de verificação. Depois, clique em **ENVIAR**.
- Etapa 3. Verifique sua caixa de entrada de e-mails e procure pelo email de verificação de conta enviado pela Razer. Clique no link informado no email.
- Etapa 4. Seu navegador da web irá direcioná-lo à página de redefinição de senha, conforme exibido na figura abaixo. Digite sua **NOVA SENHA** e redigite-a para confirmar. Depois clique em **ENVIAR**.

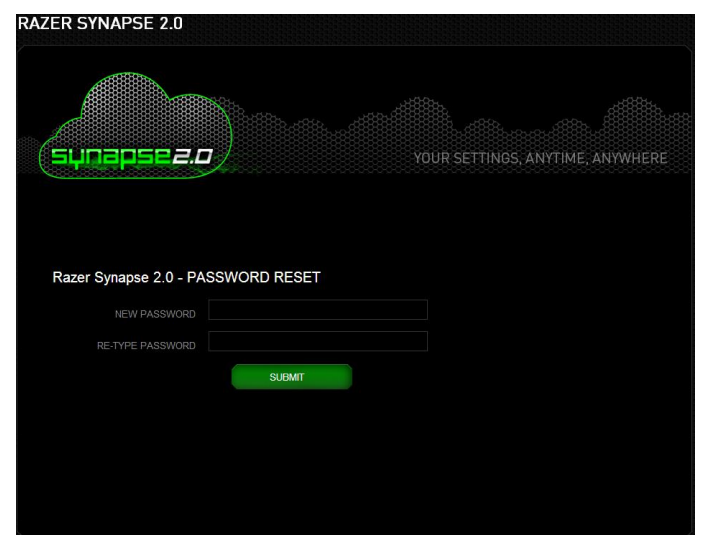

Uma tela de confirmação de sucesso será exibida. Você agora pode efetuar o logon no Razer Synapse 2.0 usando esta nova senha.

#### *ALTERANDO SUA SENHA*

Por razões de segurança, recomendamos a você alterar sua senha da conta regularmente. Para alterar sua senha da conta através do cliente do Razer Synapse 2.0 ,

- Etapa 1. Inicialize o cliente e efetue o logon no Razer Synapse 2.0.
- Etapa 2. Do cliente, clique no seu nome de exibição para abrir uma lista de opções no menu. Selecione **ALTERAR SENHA**.

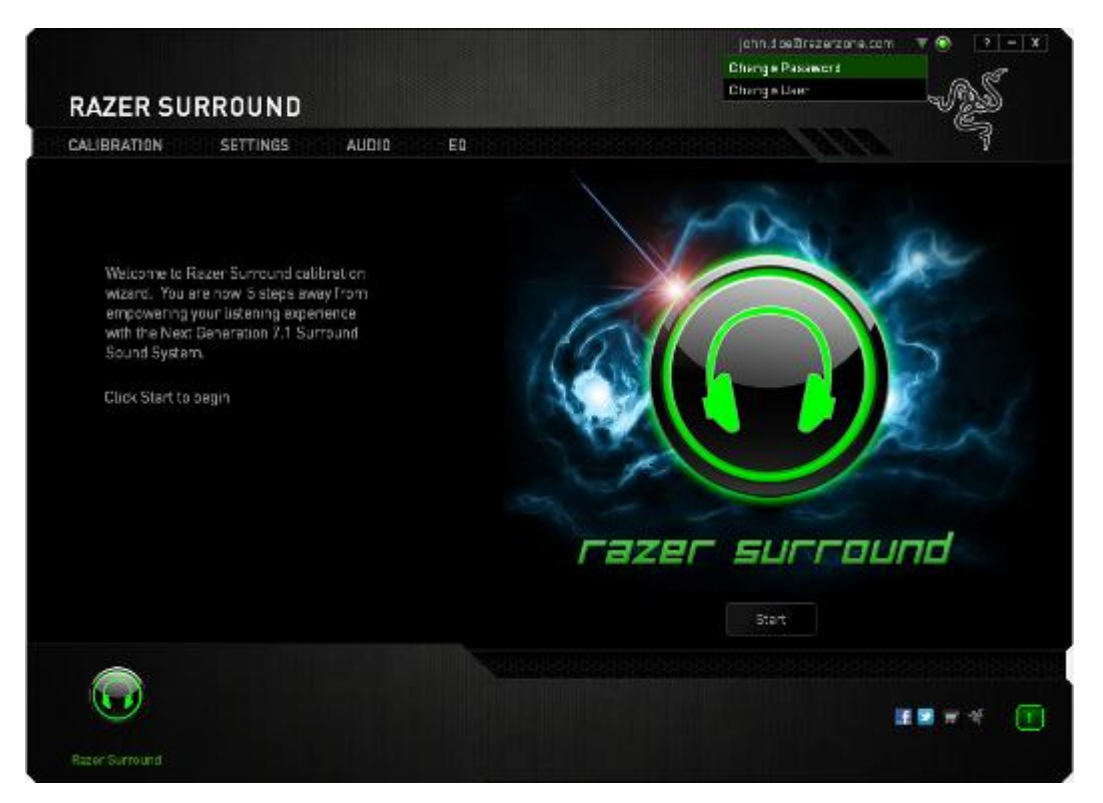

Etapa 3. Na próxima tela, digite sua **senha** atual e a **NOVA SENHA**. Redigite a nova senha e depois clique em **OK** para confirmar a alteração.

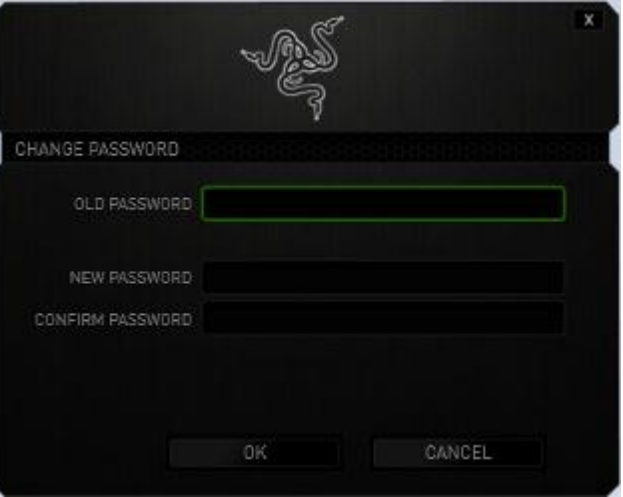

# <span id="page-8-0"></span>**4. USANDO O RAZER SURROUND**

*Nota: Cada dispositivo de áudio e headset/headphone calibrado através do Razer Surround forma um par único de configurações que será salvo na nuvem online do seu Razer Synapse 2.0. Esta configuração será recuperada cada vez que um par de dispositivos for selecionado na guia CONFIGURAÇÕES do seu Razer Surround.*

#### *CALIBRANDO SEU DISPOSITIVO DE ÁUDIO USANDO O ASSISTENTE DE CALIBRAÇÃO*

Um assistente de calibração em 5 etapas auxilia você na configuração do dispositivo de áudio para uma reprodução de som surround virtual 7.1. Recomendamos que você use este assistente para guiá-lo passo a passo no processo de calibração.

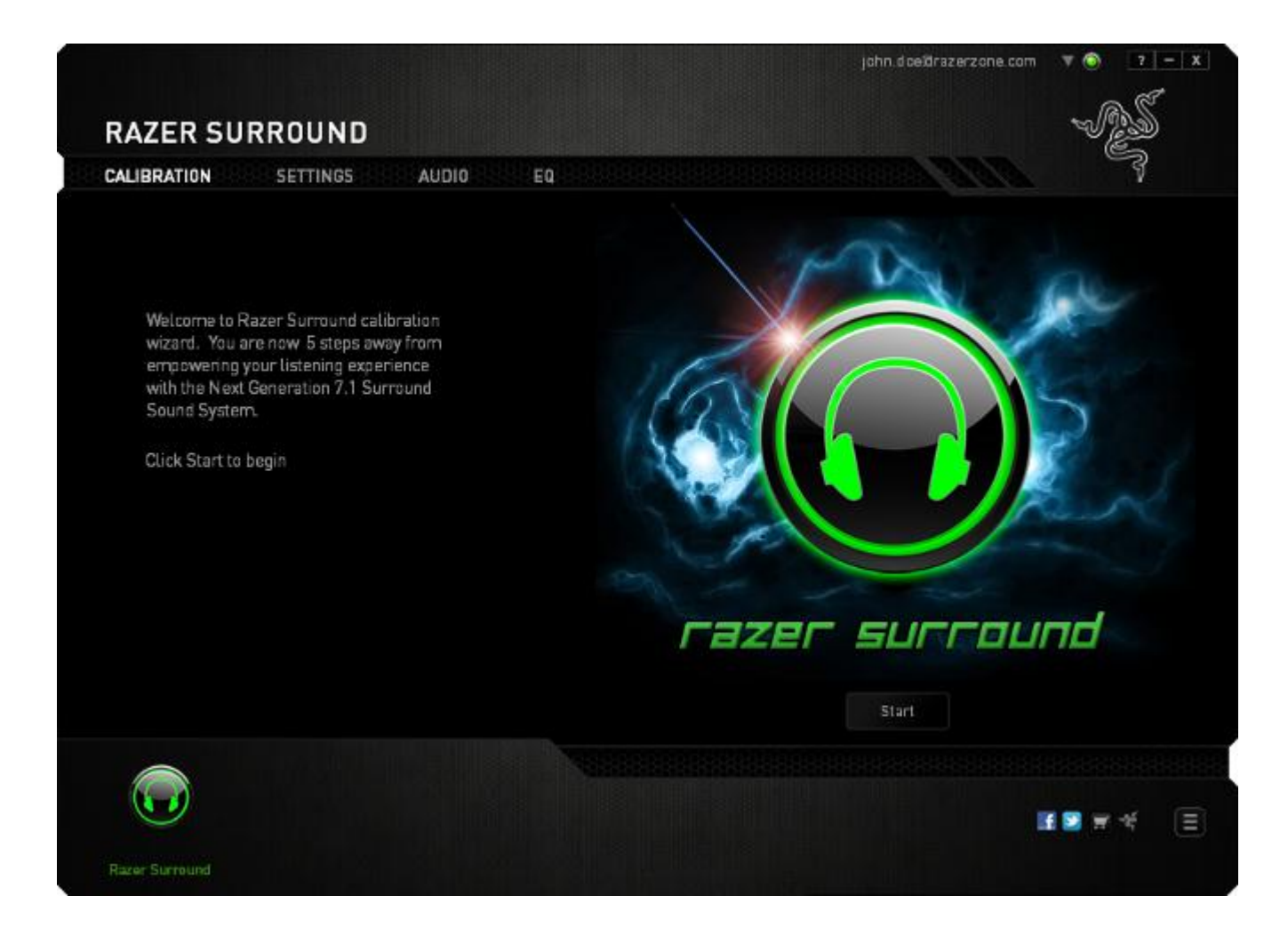

Clique em **Iniciar** para inicializar o assistente.

# **Etapa 1 de 5**

Na etapa 1, o Razer Surround detecta todas as origens de áudio conectadas e reconhecidas pelo seu computador e as lista em uma caixa. Escolha o dispositivo de áudio que você deseja configurar. Clique em **Testar** para assegurar que o dispositivo correto foi selecionado.

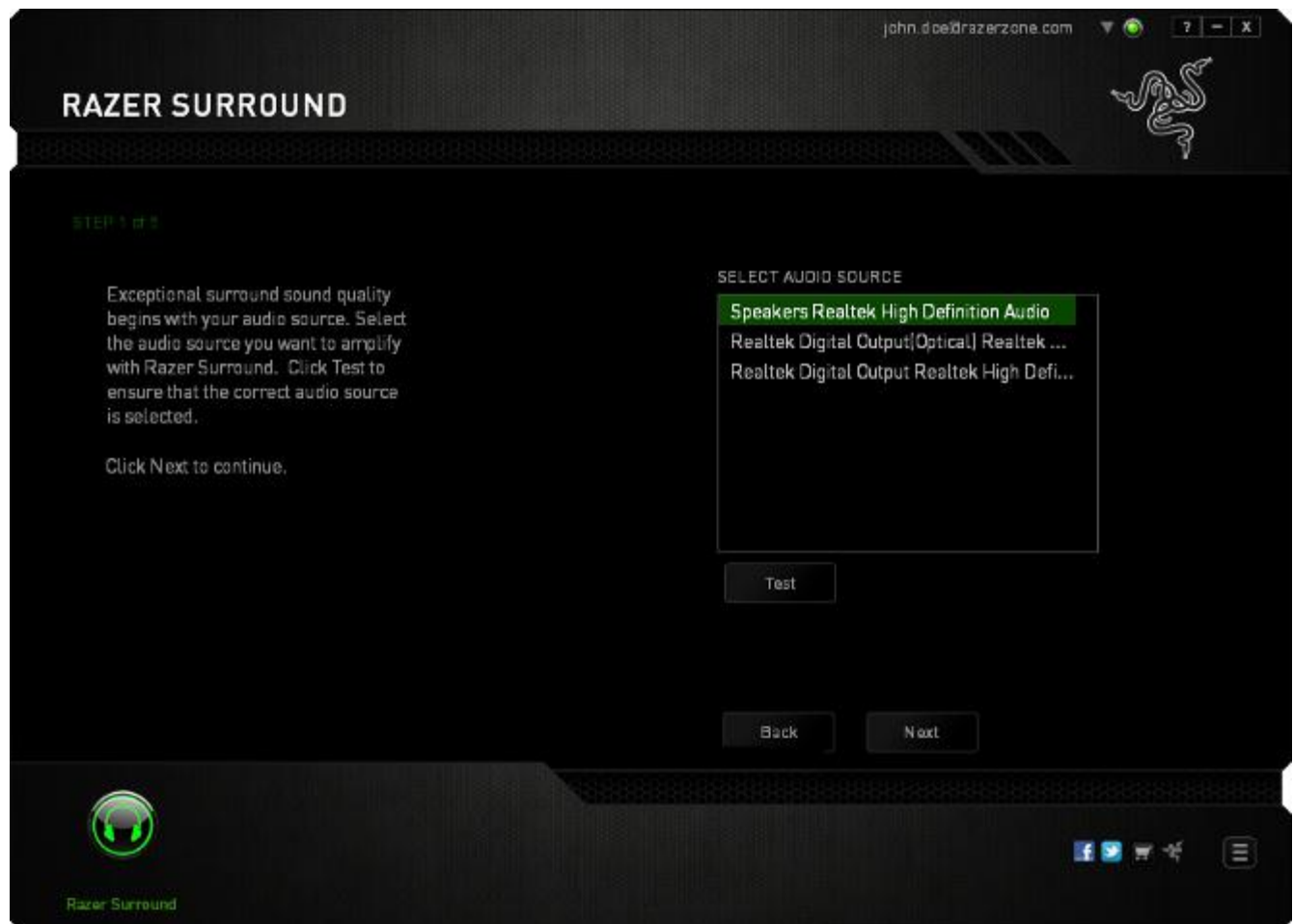

Clique em **Avançar** para seguir para a próxima etapa.

#### **Etapa 2 de 5**

Se você estiver configurando o headphone Razer, selecione seu modelo de headphone na lista suspensa.

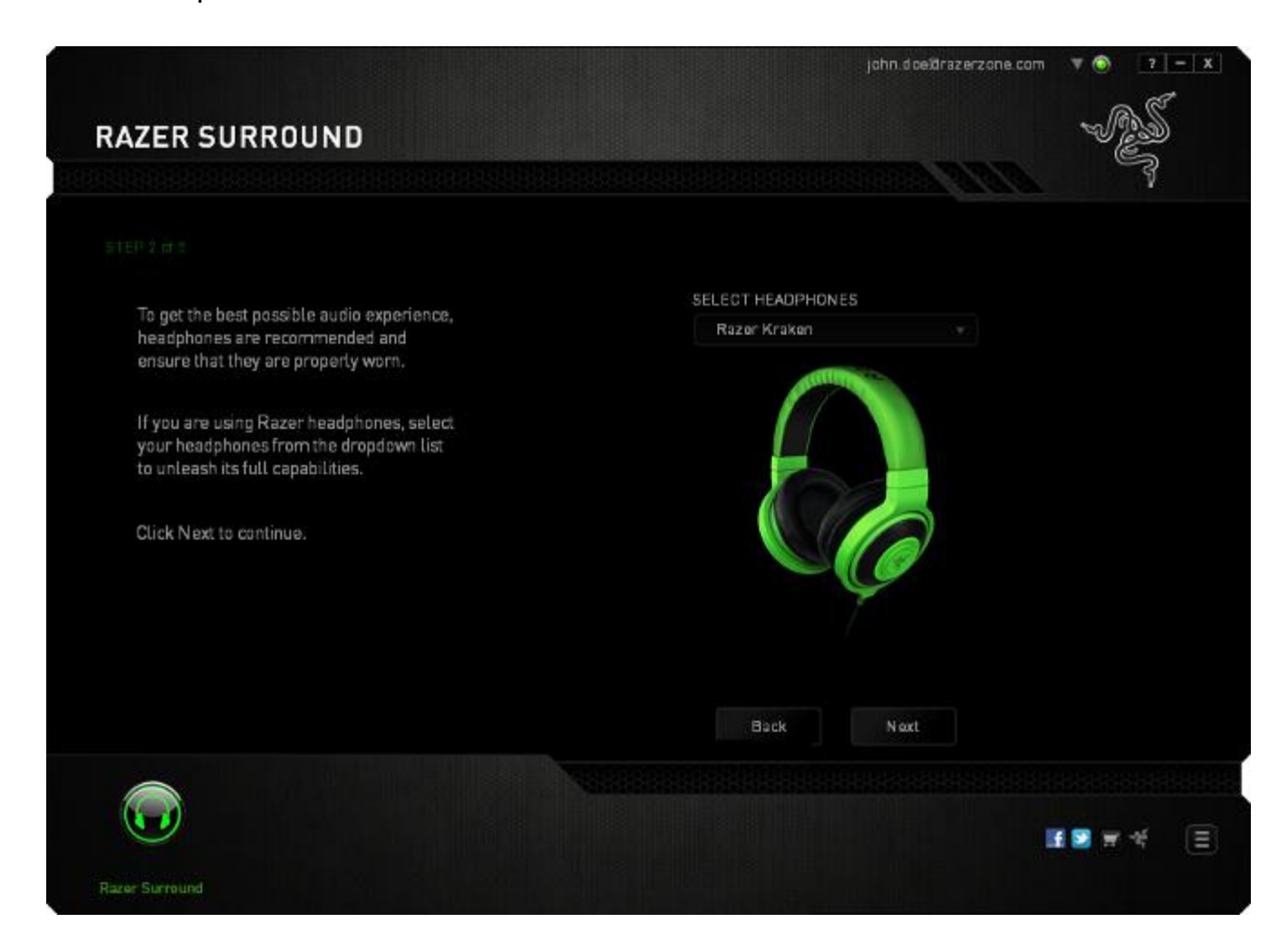

#### Clique em **Avançar** para continuar.

#### **Etapa 3 de 5**

Esta etapa apresenta o processo de calibragem. Leia as instruções cuidadosamente e assegure-se de que você está em um ambiente silencioso, para que possa ouvir os avisos de áudio adequadamente.

Nesta imagem, o manequim representa sua posição física. As setas verdes em cada segmento representam a direção alvo da reprodução de áudio para um segmento em particular. Cada linha laranja representa a última configuração de calibragem salva configurada no Razer Surround.

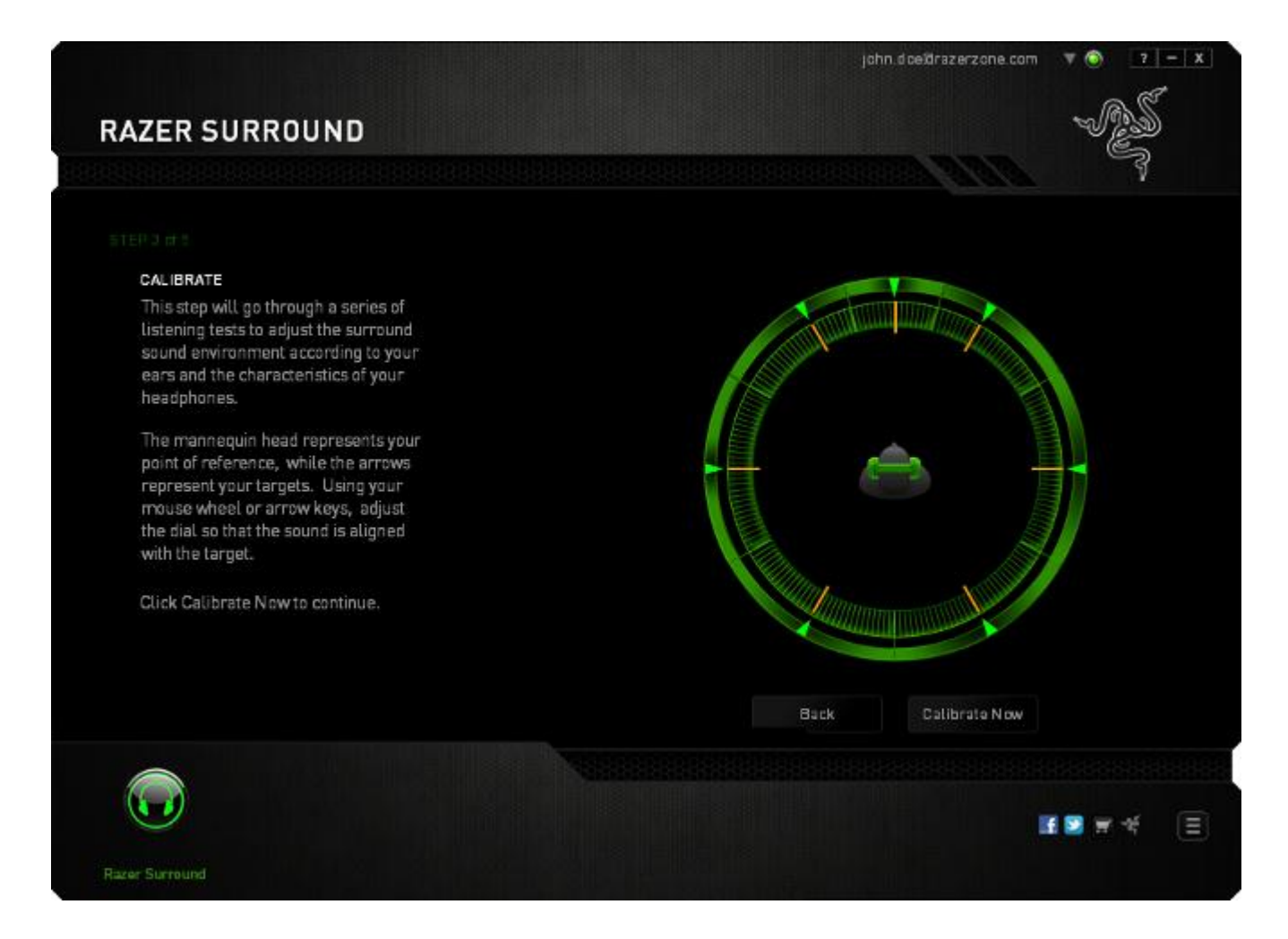

Clique em **Calibrar agora** quando estiver pronto para iniciar a calibragem.

### **Etapa 4 de 5**

Posicione-se de acordo com o ponto de referência indicado pelo manequim. O processo de calibração é dividido em uma série de segmentos. Um prompt de áudio será reproduzido a cada segmento.

Para o primeiro segmento, o som deve ser percebido como vindo a direção marcada pela seta verde, aproximadamente da direção nordeste do seu ponto de referência. Seu objetivo é mover o som que está ouvindo de tal maneira, que você possa percebêlo como vindo da direção do alvo. Para conseguir isto,

- 1. Ouça com atenção o prompt de áudio
- 2. O som que você ouve irá mudar de direção, conforme você move o scroll do mouse para cima ou as teclas para cima/para baixo.
- 3. Continue mudando a direção do som até que você perceba que ele vem da posição nordeste ou o mais próximo possível da seta verde.

*Nota: A linha laranja indica uma mudança relativa da configuração salva anteriormente. Isto não afeta sua calibração atual, apenas serve como um indicador da mudança.*

Clique em **Avançar** para continuar para o próximo segmento. Repita o passo acima, usando a seta verde para cada segmento, de acordo com a direção do alvo e prossiga até completar o círculo.

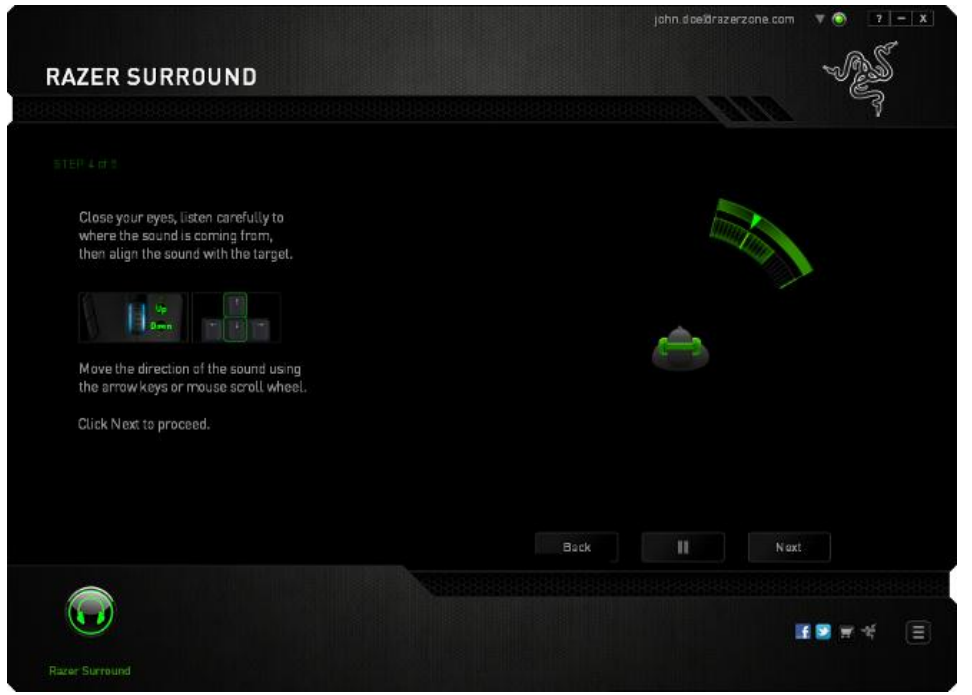

Quando todos os segmentos estiverem calibrados, clique **Avançar** para seguir para a próxima etapa.

#### **Etapa 5 de 5**

Clique em **Experiência de Som** Surround para testar seu som ambiente personalizado. Para ajustar uma seção em particular, basta clicar para reproduzir o prompt de áudio e ajustar as configurações, conforme desejado. Para redefinir a configuração por completo, clique em **Redefinir tudo**. Do contrário, clique em **Concluir** para confirmar as configurações.

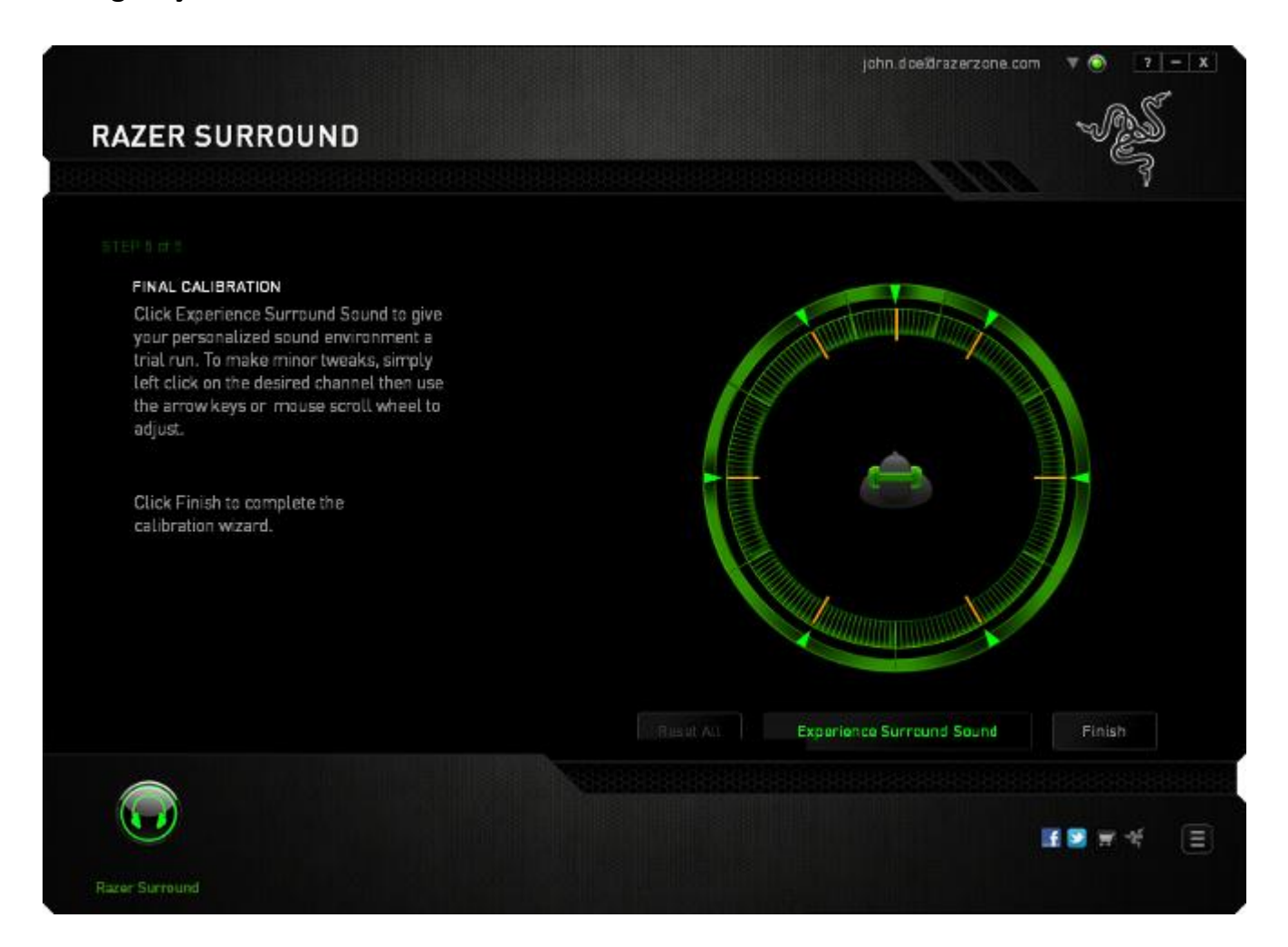

# Uma tela de confirmação é exibida. Clique em **OK** para salvar e sair do assistente.

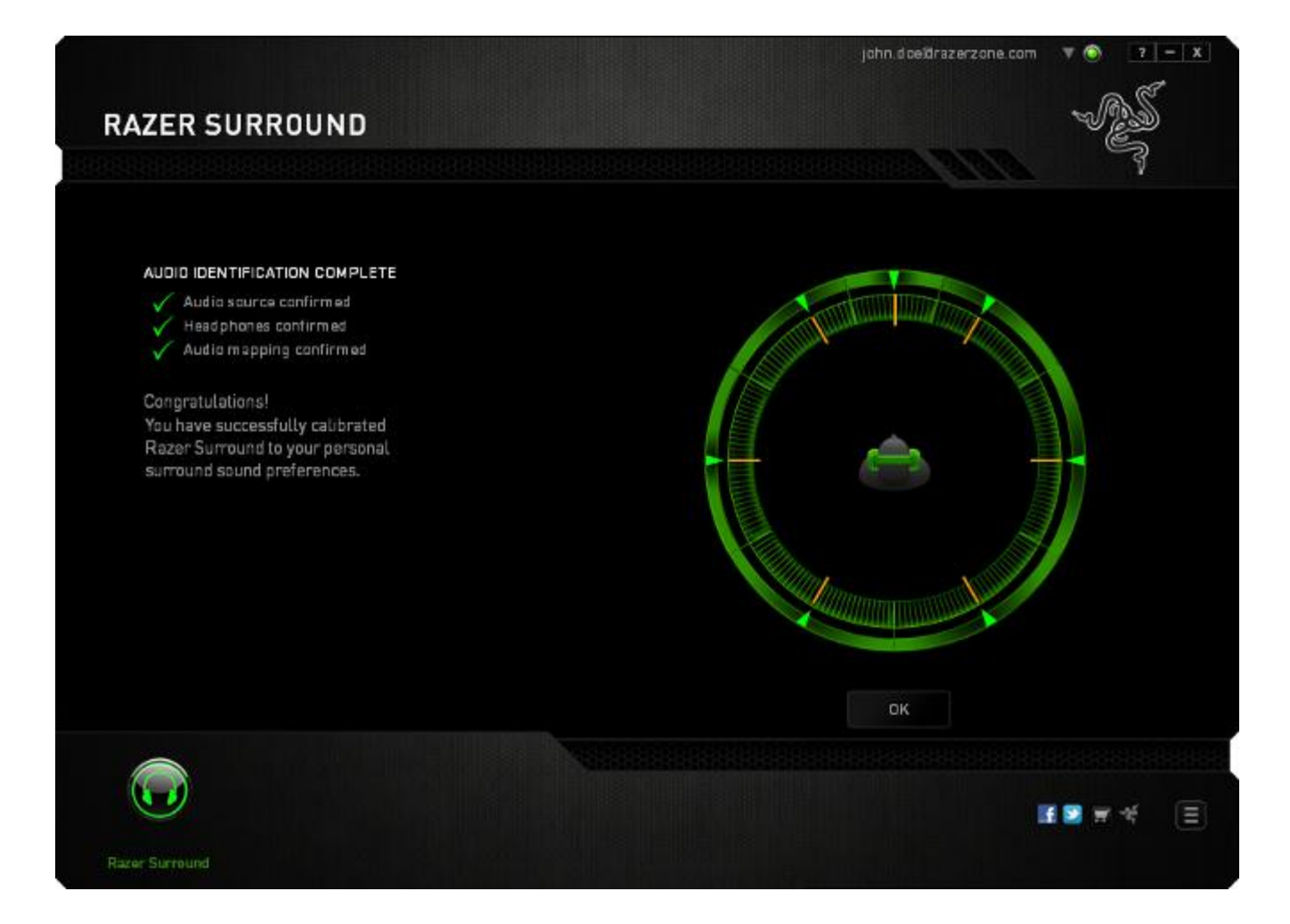

# *CALIBRAR SEU DISPOSITIVO DE ÁUDIO USANDO CONFIGURAÇÕES MANUAIS*

Se o seu dispositivo de áudio já foi previamente configurado para Virtual surround 7.1 de som, mas você deseja ajustar algumas configurações, você pode optar por Settings.

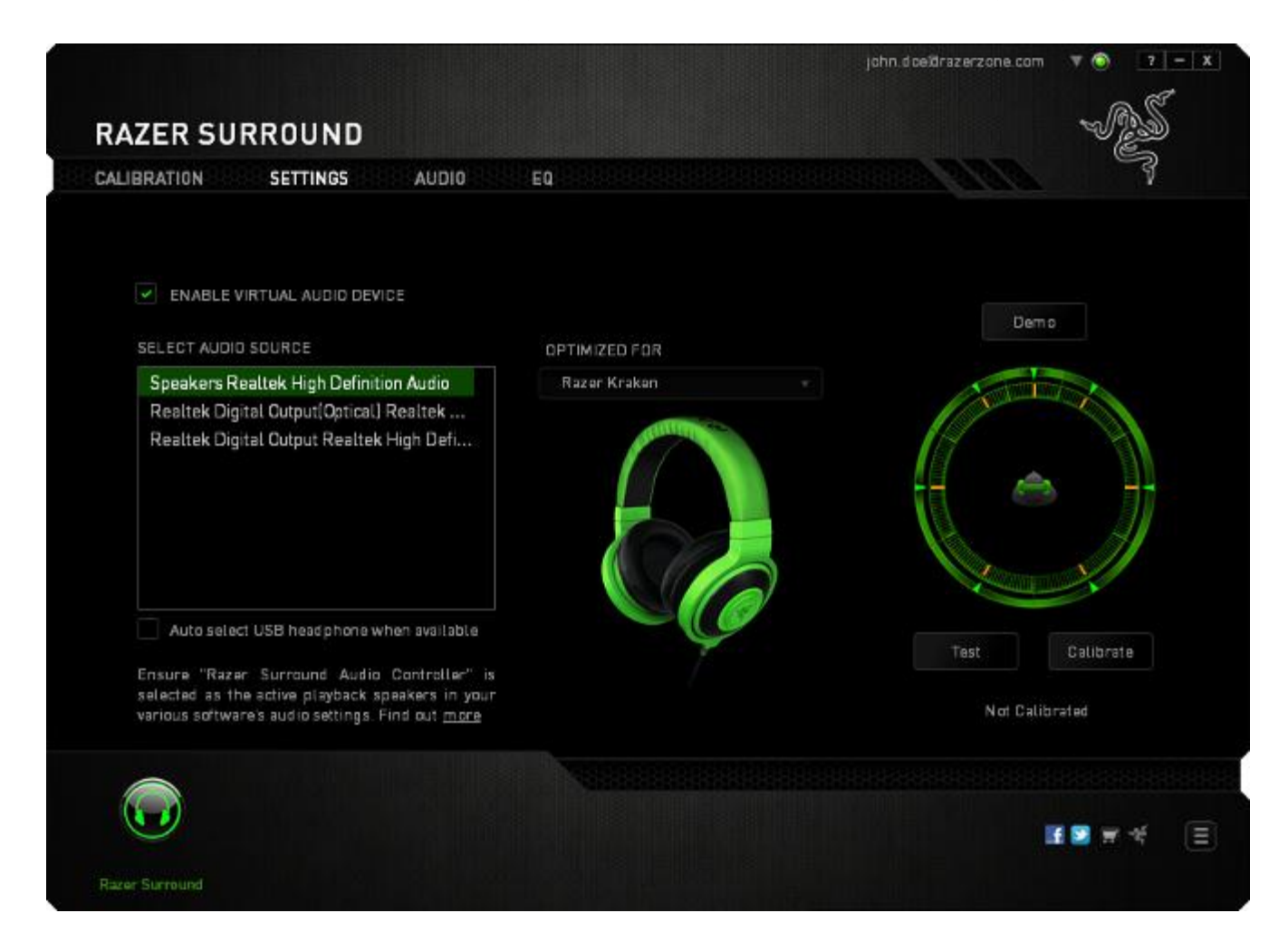

Assegure-se de que a caixa **Habilitar o dispositivo de áudio** está marcada. Você pode editar as configurações, incluindo:

- Selecionar uma origem de áudio
- Selecionar um headphone Razer (se estiver usando um)
- Habilitar a opção **Selecionar headphone USB automaticamente, quando disponível.** Isto permite ao Razer Surround usar automaticamente o driver USB para o seu headphone, quando disponível.
- Alinhar a direção do som para a direção alvo, para cada segmento.

Clique em **Testar** para testar sua nova configuração ou clique em **Demo** para visualizar uma demonstração sobre como fazer a calibração de áudio.

### *CONFIGURANDO APRIMORAMENTOS DE ÁUDIO*

A guia Áudio permite a você controlar várias opções relacionadas ao áudio que você ouve no seu headset.

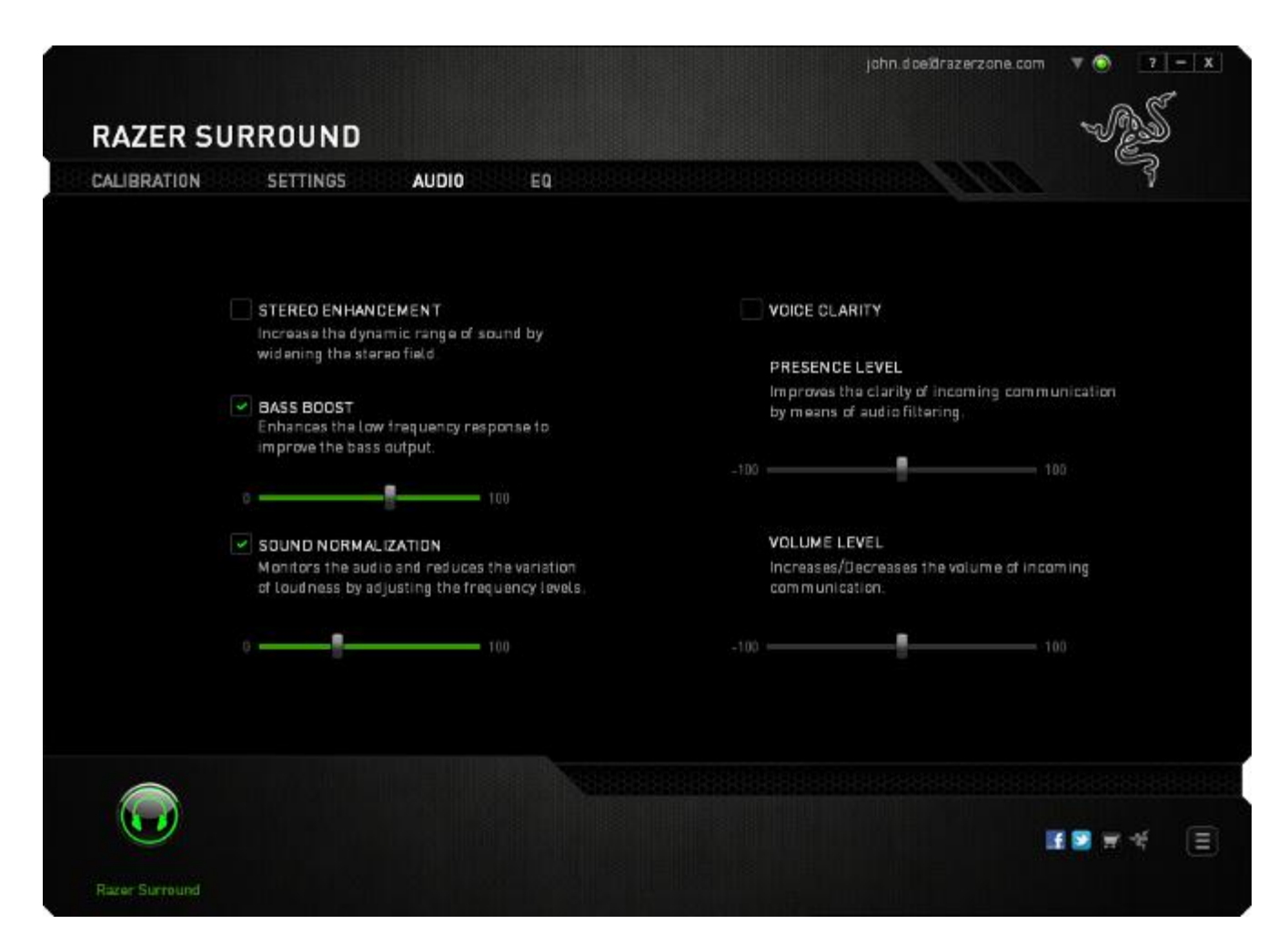

Usando várias guias deslizantes, você pode:

- Ajustar o volume geral do seu headset.
- Aumentar o nível de graves do seu headset
- Equalizar o volume do áudio para evitar aumentos de volume repentinos e desagradáveis, de efeitos como explosões.
- Habilitar os ajustes de nitidez do voz para aumentar a qualidade das conversações de voz de entrada. Os ajustes de **Nitidez de voz** incluem ambos claridade **(Nível de presença)** e volume **(Nível de volume)** das conversações de voz de entrada.

### *PERSONALIZANDO CONFIGURAÇÕES DO EQUALIZADOR*

A Guia Equalizador permite a você filtrar várias frequências de áudio, controlando o tom geral de sua saída de áudio.

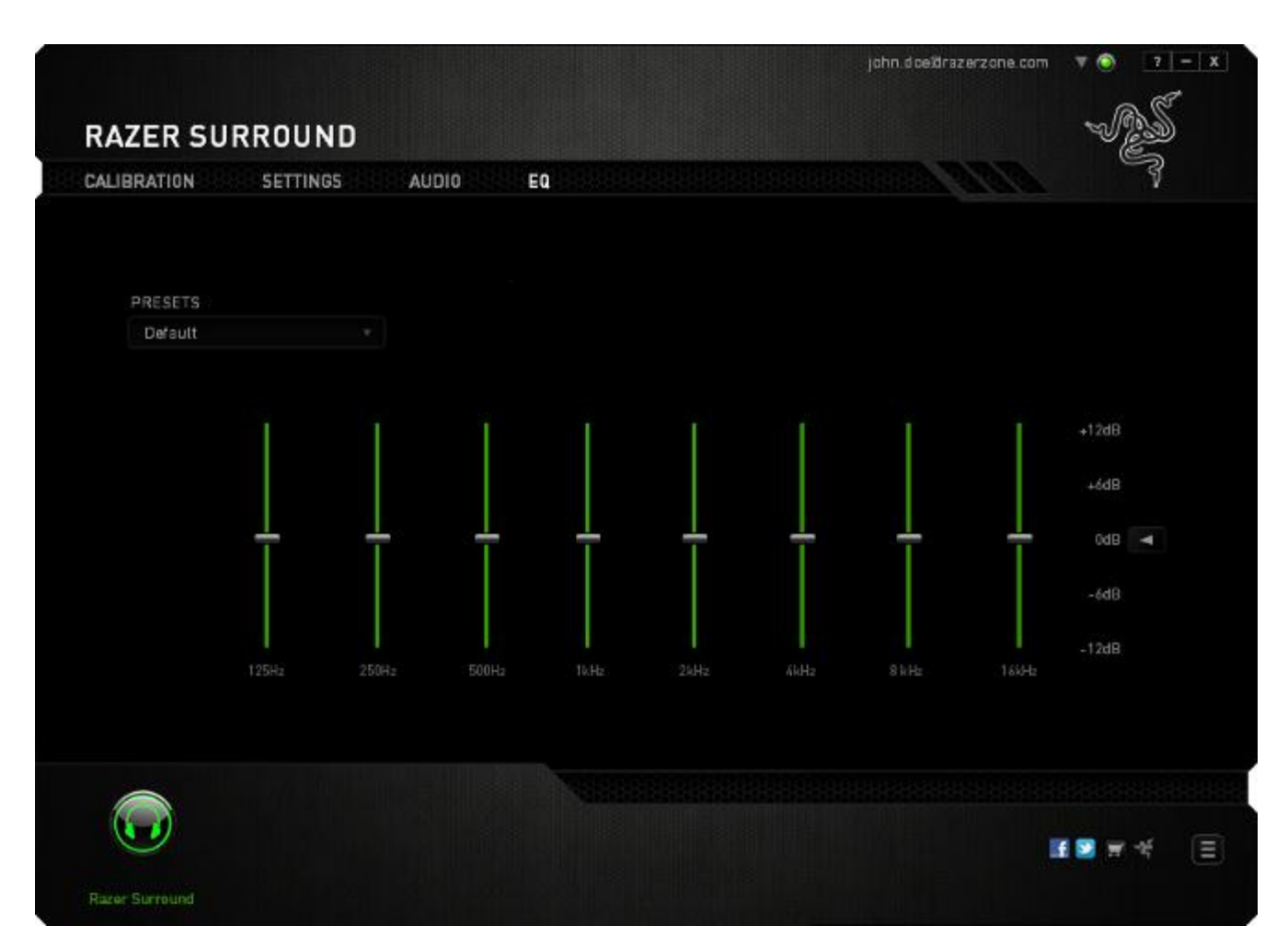

Uma lista de configurações de equalizador pré-definidas pode ser selecionada no menu suspenso, dando a você acesso fácil a vários tons de áudio usados mais comumente. Você também pode ajustar manualmente a frequência de áudio usando estas guias deslizantes.

# <span id="page-18-0"></span>**5. INFORMAÇÕES LEGAIS**

### *INFORMAÇÕES DE DIREITOS AUTORAIS E PROPRIEDADE INTELECTUAL*

©2013 Razer Inc. Todos os Direitos Reservados. Razer, o logotipo da cobra de três cabeças da Razer, a logomarca envelhecida da Razer e outras marcas comerciais na presente são marcas comerciais ou marcas comerciais registradas da Razer Inc. e/ou de suas afiliadas ou empresas associadas, registradas nos Estados Unidos da América e/ou em outros países. Windows e o logotipo Windows são marcas comerciais do grupo de empresas Microsoft. Todas as outras marcas comerciais são propriedade de seus respectivos proprietários.

A Razer Inc. (doravante nesta denominada a "Razer") pode ter direitos autorais, marcas comerciais, segredos comerciais, patentes, pedidos de registro de patente ou outros direitos de propriedade (registrados ou não) no concernente ao produto neste Guia Principal. O fornecimento deste Guia Principal não dá a você uma licença para (quaisquer) tais patentes, marcas registradas, direitos autorais ou outros direitos de propriedade intelectual. O produto Razer Surround (doravante nesta denominado o "Produto") pode ser diferente das imagens na caixa ou de outro modo. A Razer não assume qualquer responsabilidade por tais diferenças ou por quaisquer eventuais erros. As informações na presente estão sujeitas a alterações sem aviso prévio.